# Verlängerung des TMS WebEx SSO-Zertifikats - Cisco

# Inhalt

**Einführung Voraussetzungen** Anforderungen Verwendete Komponenten Hintergrundinformationen Verfahren zum Hochladen des erneuerten Zertifikats auf TMS Zertifikat importieren Zertifikat exportieren und auf TMS hochladen Fehlerbehebung Zugehörige Informationen

# Einführung

Dieses Dokument beschreibt das Verfahren zur Verlängerung eines Webex SSO-Zertifikats auf TMS, wenn sich das TMS in der WebEx Hybrid-Konfiguration mit SSO befindet.

# Voraussetzungen

## Anforderungen

Cisco empfiehlt, über Kenntnisse in folgenden Bereichen zu verfügen:

- TMS (Cisco TelePresence Management Suite)
- WebEx SSO (einmalige Anmeldung)
- Cisco Collaboration Meeting Rooms (CMR) Hybrid-Konfiguration

### Verwendete Komponenten

Die Informationen in diesem Dokument basieren auf den folgenden Software- und Hardwareversionen:

 $\cdot$  TMS 15.0 und höher

Die Informationen in diesem Dokument basieren auf dem [Cisco Collaboration Meeting Rooms](/content/en/us/td/docs/telepresence/infrastructure/tms/config_guide/cmr_hybrid_15_0/cmrh_b_cmr-hybrid-configuration-guide/cmrh_b_cmr-hybrid-configuration-guide_chapter_01001.html#reference_702A2A0904D9A6B2551EC7B776D80E21) [\(CMR\) Hybrid Configuration Guide \(TMS 15.0 - WebEx Meeting Center WBS30\)](/content/en/us/td/docs/telepresence/infrastructure/tms/config_guide/cmr_hybrid_15_0/cmrh_b_cmr-hybrid-configuration-guide/cmrh_b_cmr-hybrid-configuration-guide_chapter_01001.html#reference_702A2A0904D9A6B2551EC7B776D80E21).

Die Informationen in diesem Dokument wurden von den Geräten in einer bestimmten Laborumgebung erstellt. Alle in diesem Dokument verwendeten Geräte haben mit einer leeren (Standard-)Konfiguration begonnen. Wenn Ihr Netzwerk in Betrieb ist, stellen Sie sicher, dass Sie die potenziellen Auswirkungen eines Befehls verstehen.

# Hintergrundinformationen

Der Artikel behandelt ein Szenario, in dem ein Zertifikat bereits über das CA-Webportal durch Klicken auf die Schaltfläche "Erneuern" verlängert wurde. Das Verfahren zum Generieren eines neuen CSR (Certificate Signing Request) ist in diesem Dokument nicht enthalten.

Stellen Sie sicher, dass Sie Zugriff auf denselben Windows-Server haben, der den ursprünglichen CSR generiert hat. Wenn kein Zugriff auf den jeweiligen Windows-Server möglich ist, muss entsprechend dem Konfigurationsleitfaden eine neue Zertifikatgenerierung durchgeführt werden.

## Verfahren zum Hochladen des erneuerten Zertifikats auf TMS

## Zertifikat importieren

So importieren Sie das erneuerte Zertifikat auf demselben Windows-Server, auf dem der ursprüngliche CSR generiert wurde.

Schritt 1: Navigieren Sie zu Start > Ausführen > MMC. Klicken Sie auf Datei > Snap-In hinzufügen > Lokaler Computer (der aktuelle Benutzer kann verwendet werden).

Schritt 2: Klicken Sie auf Aktion > Importieren, und wählen Sie das erneuerte Zertifikat aus. Wählen Sie Zertifikatsspeicher aus: Persönlich (Wählen Sie bei Bedarf etwas Anderes aus).

Schritt 3: Wenn das Zertifikat importiert wurde, klicken Sie mit der rechten Maustaste darauf, und öffnen Sie das Zertifikat.

Wenn das Zertifikat auf der Grundlage des privaten Schlüssels desselben Servers erneuert ●wurde, muss das Zertifikat Folgendes anzeigen: "Sie haben einen privaten Schlüssel, der diesem Zertifikat entspricht", wie im Beispiel unten gezeigt:

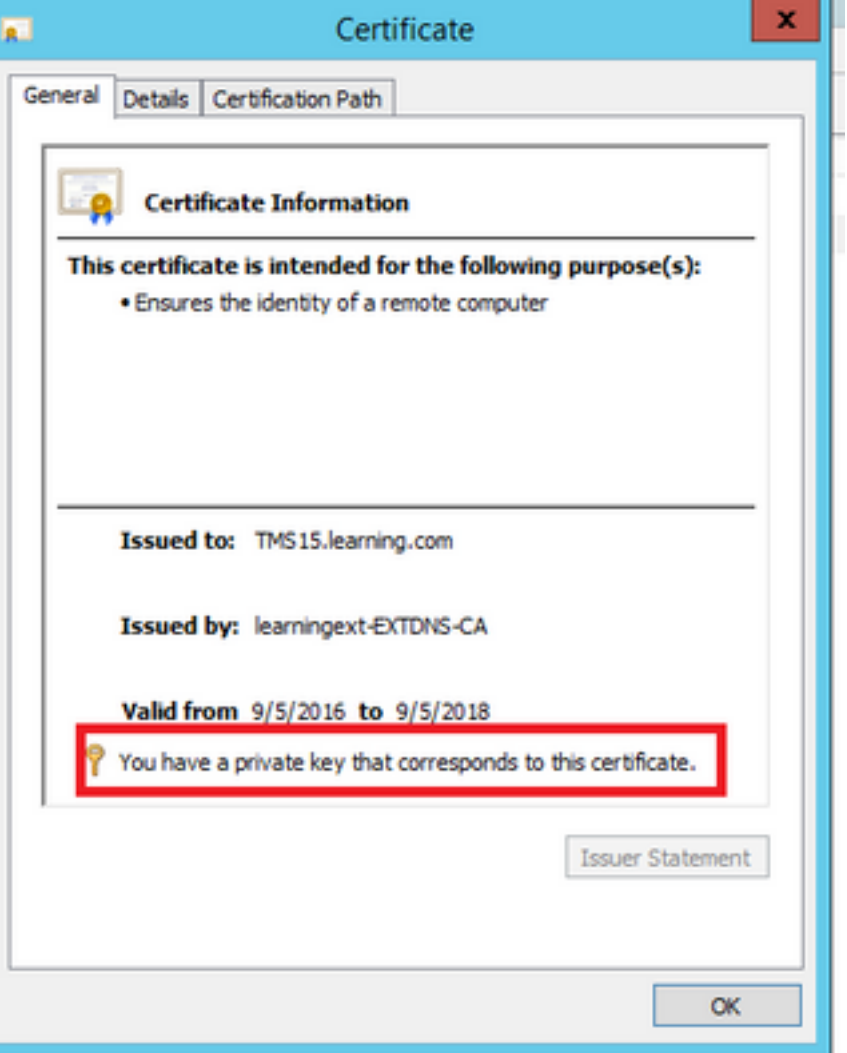

## Zertifikat exportieren und auf TMS hochladen

So exportieren Sie das erneuerte Zertifikat zusammen mit dem privaten Schlüssel.

Schritt 1: Exportieren Sie den vorhandenen privaten Schlüssel (Zertifikatpaar) mithilfe des Snap-Ins für den Windows Certificate Manager als PKCS#12-Datei:

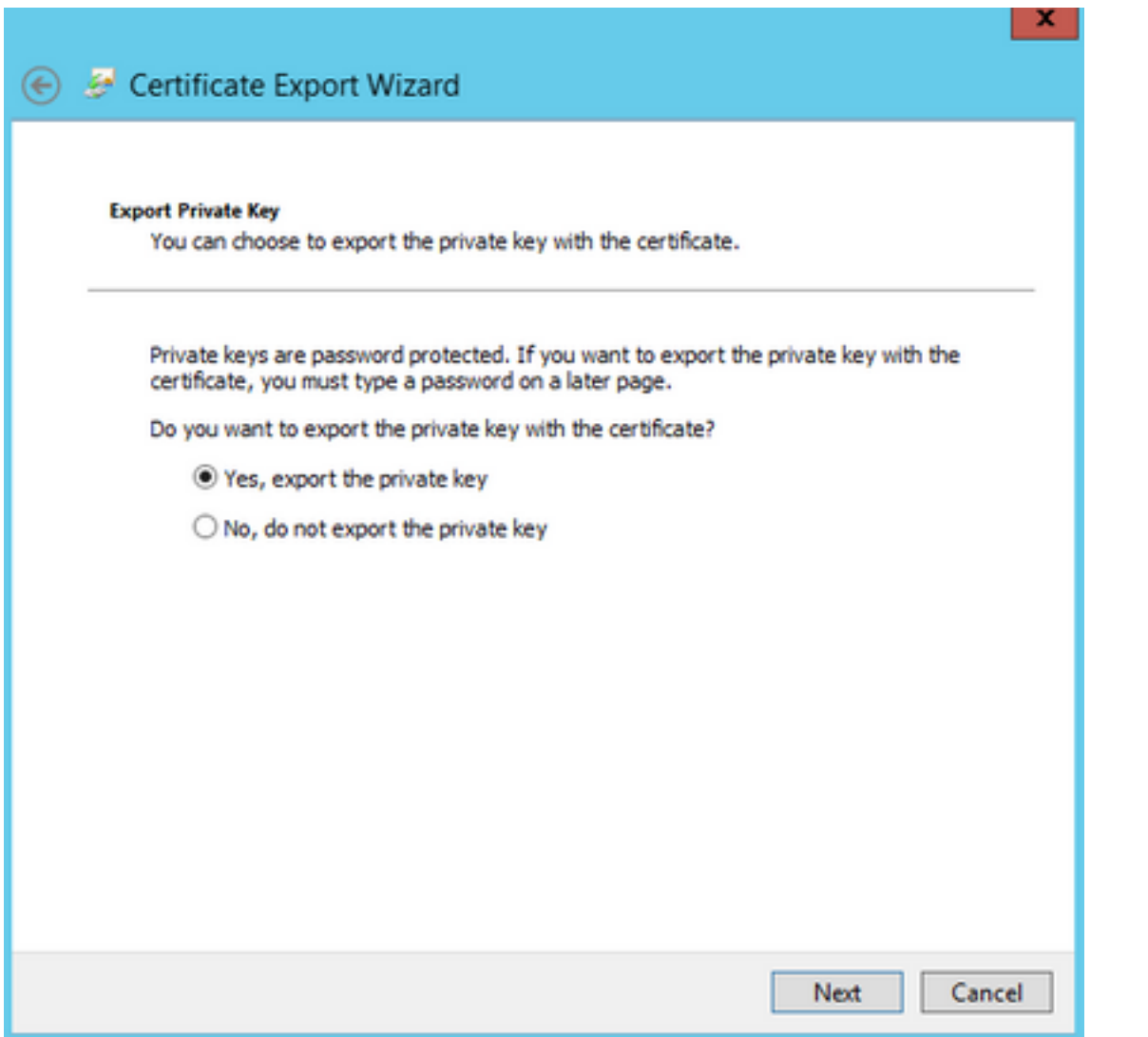

#### **Export File Format**

Certificates can be exported in a variety of file formats.

#### Select the format you want to use:

- DER encoded binary X.509 (.CER)
- Base-64 encoded X.509 (.CER)
- O Cryptographic Message Syntax Standard PKCS #7 Certificates (.P7B)

Include all certificates in the certification path if possible

#### The Personal Information Exchange - PKCS #12 (.PFX)

Include all certificates in the certification path if possible

Delete the private key if the export is successful

Export all extended properties

Microsoft Serialized Certificate Store (.SST)

# Next Cancel

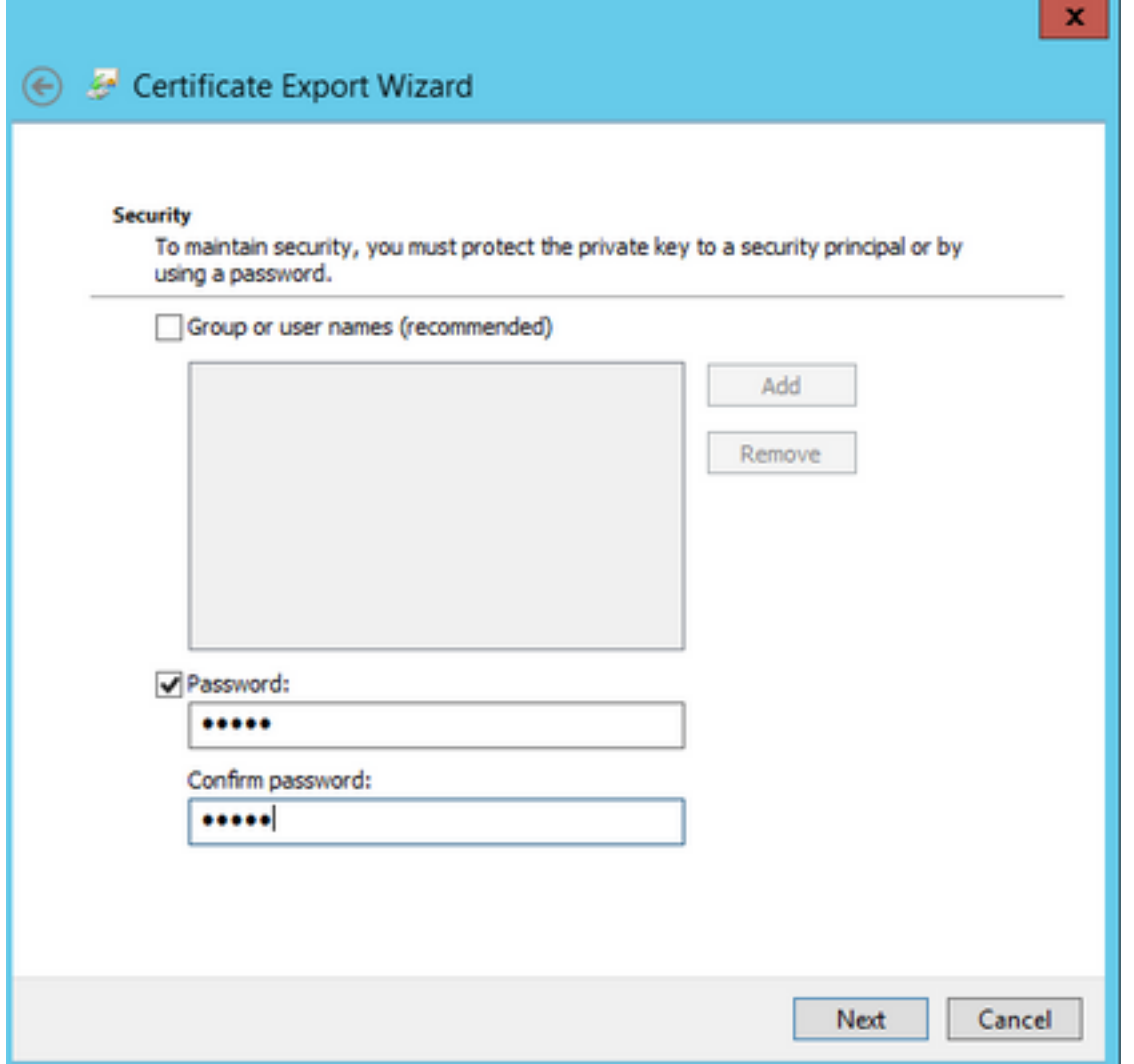

Schritt 2: Exportieren Sie das vorhandene Zertifikat mithilfe des Snap-Ins für den Windows Certificate Manager als PEM-kodierte CER-Datei Base64. Stellen Sie sicher, dass die Dateierweiterung .cer oder .crt lautet, und stellen Sie diese Datei dem WebEx Cloud Services-Team zur Verfügung.

Schritt 3: Melden Sie sich bei Cisco TMS an, und navigieren Sie zu Verwaltung > Konfiguration > WebEx Einstellungen. Überprüfen Sie im Bereich "WebEx Sites" alle Einstellungen einschließlich SSO.

Schritt 4: Klicken Sie auf Durchsuchen und laden Sie das PKS #12 Private Key Certificate (PFX) hoch, das Sie bei der Generating a Certificate for WebEx generiert haben. Füllen Sie die übrigen Felder für die SSO-Konfiguration mit dem Kennwort und anderen Informationen aus, die Sie bei der Erstellung des Zertifikats ausgewählt haben. Klicken Sie auf Speichern.

Wenn der private Schlüssel exklusiv verfügbar ist, können Sie das signierte Zertifikat im .pem-Format mit dem privaten Schlüssel mithilfe des folgenden OpenSSL-Befehls kombinieren:

#### openssl pkcs12 -export -inkey tms-privatekey.pem -in tms-cert.pem -out tms-cert-key.p12 -name tms-cert-key

Sie sollten jetzt über ein Cisco TMS-Zertifikat verfügen, das den privaten Schlüssel für die SSO-Konfiguration zum Hochladen auf Cisco TMS enthält.

# Fehlerbehebung

Für diese Konfiguration sind derzeit keine spezifischen Informationen zur Fehlerbehebung verfügbar.

# Zugehörige Informationen

• [Cisco Collaboration Meeting Rooms \(CMR\) - Hybrid-Konfigurationsleitfaden \(TMS 15.0 -](/content/en/us/td/docs/telepresence/infrastructure/tms/config_guide/cmr_hybrid_15_0/cmrh_b_cmr-hybrid-configuration-guide/cmrh_b_cmr-hybrid-configuration-guide_chapter_01001.html#reference_702A2A0904D9A6B2551EC7B776D80E21) [WebEx Meeting Center WBS30\)](/content/en/us/td/docs/telepresence/infrastructure/tms/config_guide/cmr_hybrid_15_0/cmrh_b_cmr-hybrid-configuration-guide/cmrh_b_cmr-hybrid-configuration-guide_chapter_01001.html#reference_702A2A0904D9A6B2551EC7B776D80E21)